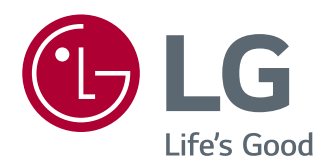

# 软件使用指南 (Windows, Mac)

使用前请阅读使用说明。 保留备用。

www.lg.com

# 产品使用指南(WINDOWS)

2

图示和产品可能不同。

## **Windows Software**

**[**显示器驱动**]**

- 安装优先性 (必要 / 可选): 可选
- 用途:可调整显示器的分辨率和频率。

#### **[ASM** 驱动**]**

- (仅Thunderbolt(*<sup>f</sup>)*型号)<br>- 安装优先性 ( 必要 / 可选 ): 必要
- 
- 用途: 在 Windows 操作系统中通过 Thunderbolt ( ! ) 端传输数据时, 使用驱动文件。

#### 如何安装

- 通过提供的 CD 安装。 将说明书CD 放入 PC 的光驱中并安装运行驱动程序。 - 从 LG Electronics 网站下载。

www.lg.com

## **[OnScreen Control]**

- 安装优先性 ( 必要 / 可选 ): 可选

- 用途:软件提供以便显示器关键功能可以在个人电脑操作环境中操作 , 包括分区屏幕 和每个软件程序设置画面模式。

#### 如何安装

- 本 CD 中提供了驱动安装内容。 将说明书CD 放入 PC 的光驱中并安装运行程序。

- 从 LG Electronics 网站下载。 www.lg.com

3

如何使用

- *1* 连接一台支持*OnScreen Control*的LG显示器到PC上。
- *2* 运行*OnScreen Control*。

#### *1* 双击桌面快捷键。

**2** 点击右下角的托盘图标在你的电脑屏幕上,点击"启动程序"。

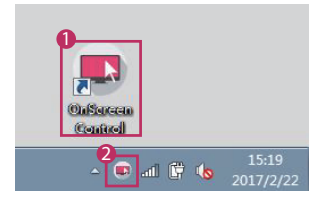

#### *How to Use*

#### • *Screen Split*

您可以通过多个窗口来轻松地安排使用分屏**布**局。

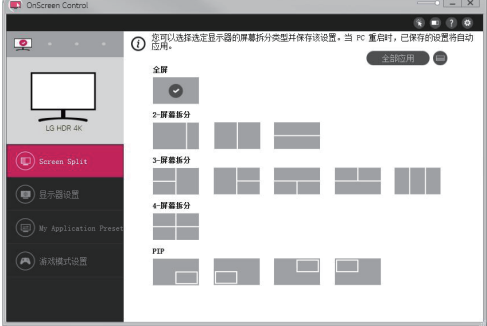

#### • 显示器设置

*-* 你可以通过菜单栏非常便捷地设置基本功能, 例如亮度,对比度,方向和图像模式。

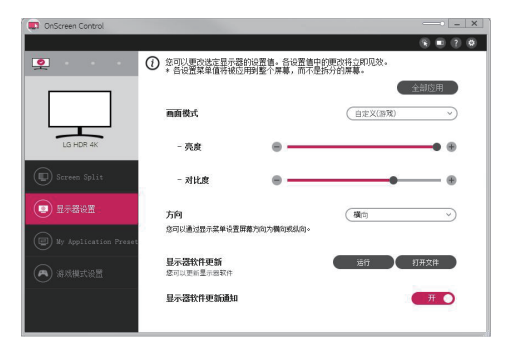

#### **4** 注意

- \* 当有匹配您显示器的软件有更新版本时,可以通过"显示器设置"更新。
- 更新时需连接网络。 \*
- 必须连接*USB*线缆(*USB type C to A*)到*PC*来进行软件升级。 \*
- 部分型号不适用该功能。 \*

#### • *My Application Presets (*我的应用程序预设*)*

*-*"*My Application Presets* (我的应用程序预设)"菜单允许您为每个应用程序指定画面模式。 运行您设置的应用程序或者简单地选择它以自动应用指定的画面模式。

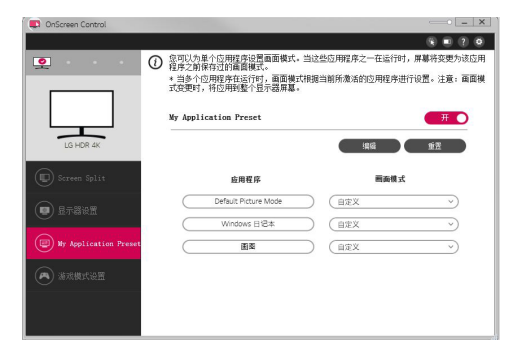

- 游戏模式设置
	- *-* 该模式将仅在支持游戏功能的显示器上显示。它显示了显示器硬件上可用的模式中针对 游戏优化的模式,以便您可以选择最适合您的模式。

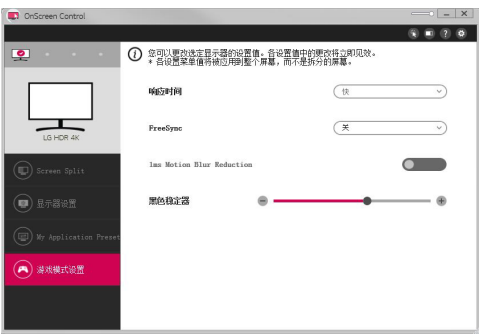

- 设置
	- *-* 您可以配置一般设置以及查看帮助文件。

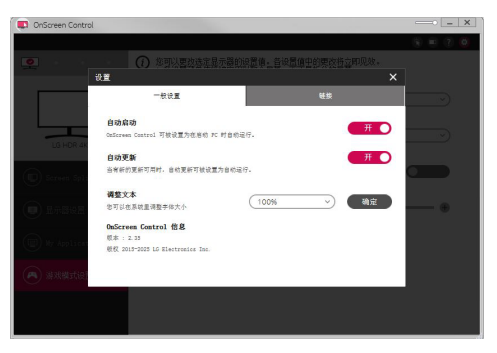

# **[Dual Controller (**键盘/鼠标共享软件**)]**

部分型号不适用该功能。

- 安装优先权(必选 / 可选):可选

- 用途: Dual Controller 应用软件可以让用户通过连接到一台电脑的共享键盘和鼠标控 制多个窗口和 Mac 系统。

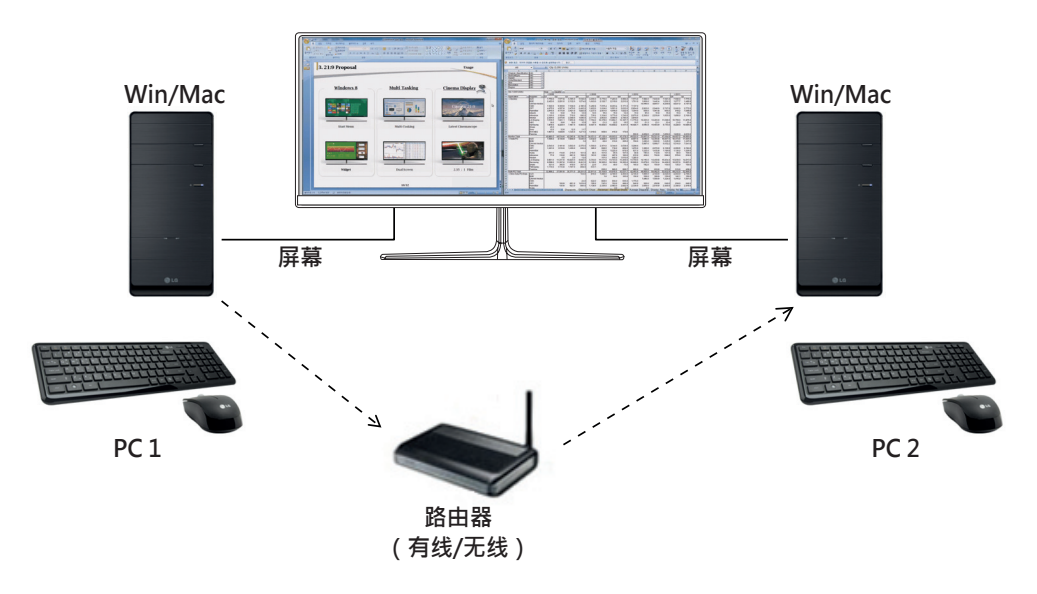

如何安装

- 从 LG Electronics 网站下载: www.lg.com

如何使用

1 连接 PC 至网络。。

2 连接一台支持 Dual Controller 的 LG 显示器到 PC 上。

3 运行 Dual Controller。

**1 双击桌面快捷键。** 

**2 点击PC 屏幕右下方的系统托盘中 Dual Controller 图标。** 

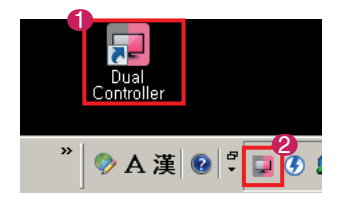

## 如何使用

- 1 检查网络连接。 检查想要共用键盘和鼠标的电脑是否连接到同一局域网。
- LG 显示器应连接到主机运行Dual Controller模式的电脑上。
- 同一网络只有一个用户可使用Dual Controller。可在办公室环境中使用Dual Controller, 但推荐同一网络中只有一个用户使用。
- 玩游戏时Dual Controller可能无法正常工作。
- 2 选择该项, Dual Controller应用程序将启动为主机模式。<br>主机模式将用于共享PC的键盘和鼠标。

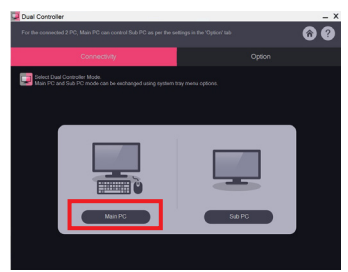

3 运行分机 PC 中的Dual Controller :点击想要控制的分机PC按钮。

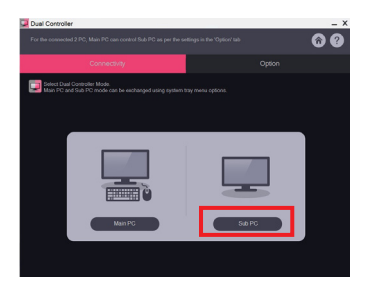

4 点击主机PC的Dual Controller按键。 分机PC将自动搜索主PC屏幕。点击主机PC屏幕上的 Dual Controller按键。

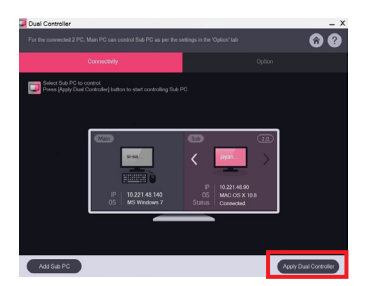

- 当您将鼠标光标从主机屏幕移动到分机屏幕时,您可以在分机屏幕上使用主机键盘和鼠 标。
- 您可以通过Dual Controller的选项栏任意设置主机PC和分机PC至左/右或右/左。
- 建议您设置PC 分机以避免只在一个显示器上显示。
- 若连接了网络,请更新下载最新版本的 Dual Controller 。
- 根据网络安全政策,Dual Controller 可能会被阻止。

# **True Color Pro (**显示器的颜色校准软件**)**

(仅适应于支持 True Color Pro 的型号)

- • 安装优先性:可选
- 用途: 使用硬件校准功能调整显示器的颜色输出。
- 一个单独的校准器是必需的。 -适用的校准器:LG Calibrator, Spyder3, Spyder4, i1Display Pro, ColorMunki Photo/ Design, 和 i1Pro2。
- • True Color Pro 可能不支持PBP模式。
- • 不支持菊花链。
- •建议执行校准后禁用双重监视功能。

## 如何安装

- 从 LG Electronics 网站下载。
- :www.lg.com

## 如何使用

- 1 使用 USB 线缆将显示器连接到 PC。
- 2 将校准器连接到 PC 的 USB 端口或显示器。
- 3 运行 True Color Pro 。

**1 双击桌面快捷键。** 

**●点击PC 屏幕右下方的系统托盘中 True Color Pro 图标。** 

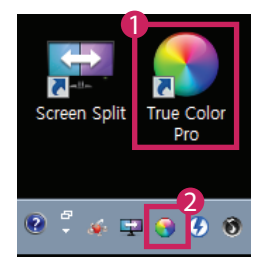

• 有关使用软件的详细信息,请参阅程序中的帮助。

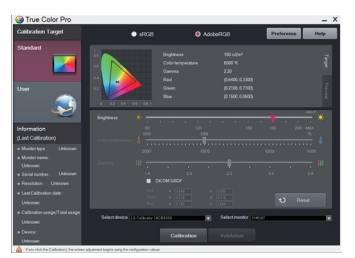

True Color Pro 启动界面。

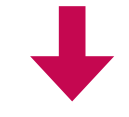

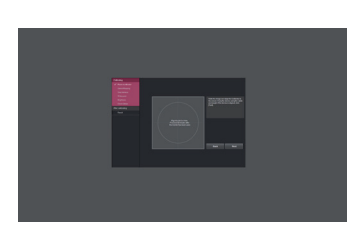

屏幕校准开始。

# 产品使用指南 **(MAC)**

图示和产品可能不同。

# **Mac Software**

## **[OnScreen Control]**

- 安装优先性 ( 必要 / 可选 ): 可选 - 用途:软件提供以便显示器关键功能可以在个人电脑操作环境中操作 , 包括分区屏幕 和每个软件程序设置画面模式。

如何安装

- 通过提供的 CD 安装。 将说明书 CD 放入 PC 的光驱中并安装运行程序。
- 从 LG Electronics 网站下载。 www.lg.com

## 如何使用

- 1 连接一台支持 OnScreen Control 的LG显示器到PC上。
- 2 运行 OnScreen Control 。
- *<sup>1</sup>*前往→应用程序→运行OnScreen Control

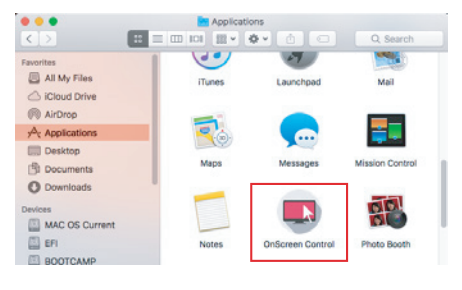

**②** 点击菜单栏上的 OnScreen Control 图标,然后点击启动程序。

◎ (1)) 100% 【2】 ■ Thu 3:33 PM  $\blacksquare$ 

*<sup>3</sup>*在Spotlight search里面搜索 OnScreen Control。

- *Screen Split*
	- 您可以通过多个窗口来轻松地安排使用分屏布**局。**

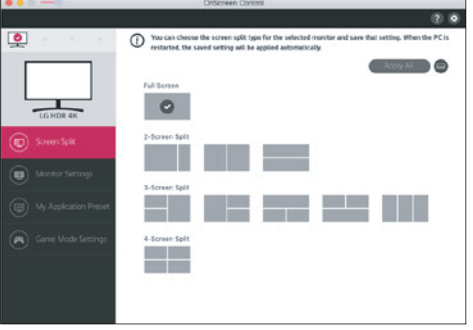

- 显示器设置
- *-* 你可以通过菜单栏非常便捷地设置基本功能, 例如亮度,对比度,方向和图像模式。

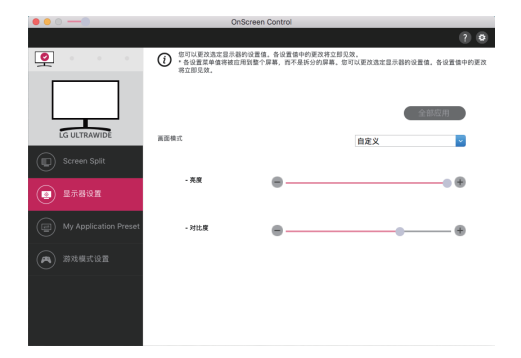

- 4 注意
- \* 当有匹配您显示器的软件有更新版本时,可以通过"显示器设置"更新。
- 更新时需连接网络。 \*
- 必须连接*USB*线缆(*USB type C to A*)到*PC*来进行软件升级。 \*
- 部分型号不适用该功能。 \*

#### • *My Application Presets (*我的应用程序预设*)*

*-*"*My Application Presets* (我的应用程序预设)"菜单允许您为每个应用程序指定画面模式。 运行您设置的应用程序或者简单地选择它以自动应用指定的画面模式。

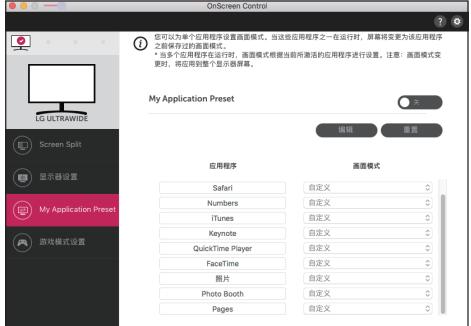

#### • 游戏模式设置

*-* 该模式将仅在支持游戏功能的显示器上显示。它显示了显示器硬件上可用的模式中针对 游戏优化的模式,以便您可以选择最适合您的模式。

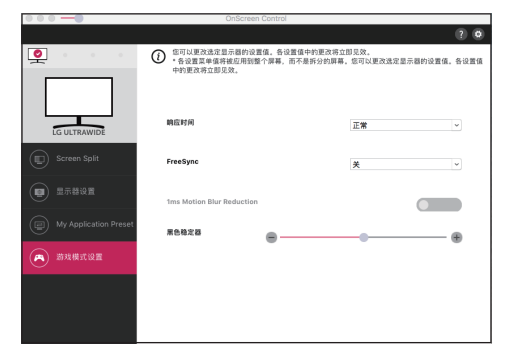

• 设置

 *-*您可以配置一般设置以及查看帮助文件。

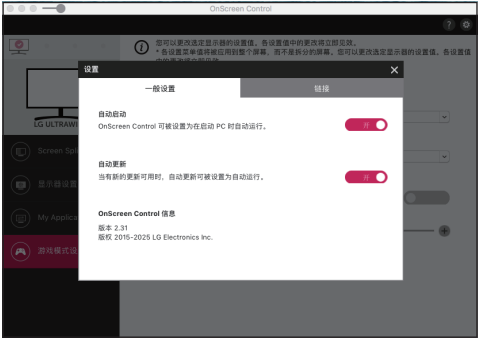

# **[Dual Controller (**键盘/鼠标共享软件**)]**

部分型号不适用该功能。

- 安装优先权(必选 / 可选):可选

- 用途: Dual Controller 应用软件可以让用户通过连接到一台电脑的共享键盘和鼠标控 制多个窗口和 Mac 系统。

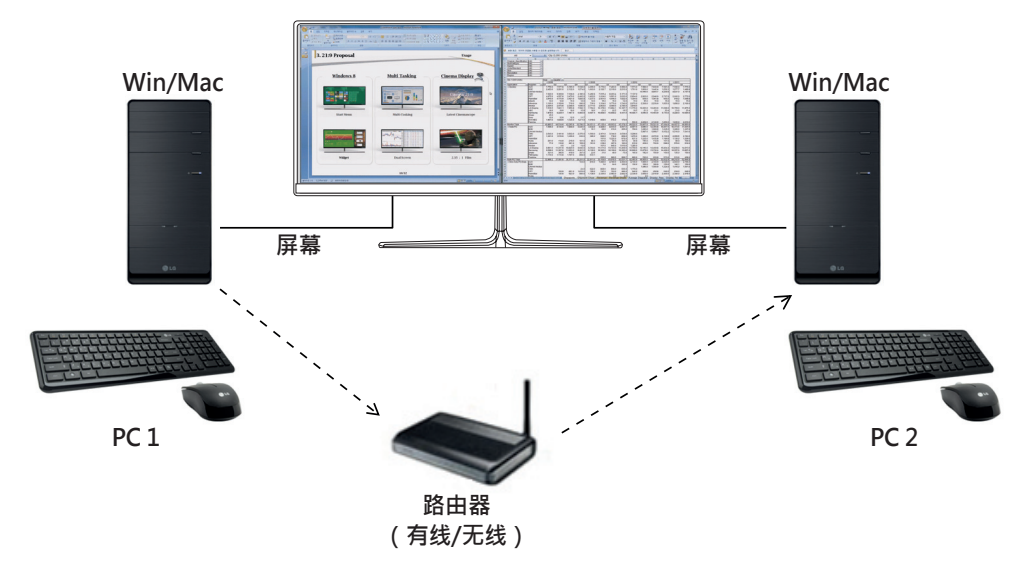

## 如何安装

- 从 LG Electronics 网站下载: www.lg.com
- 1. 安装程序启动后,点击 [ 继续 ]。安装时,必须接受许可协议。

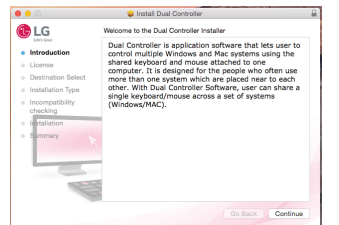

2. 输入用户密码,点击安装软件。

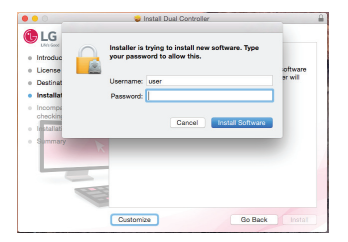

## 3. 点击重启完成安装。

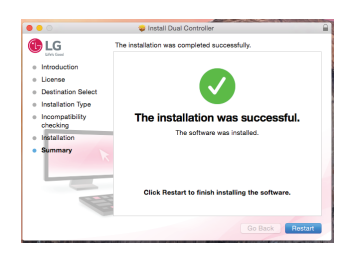

## 如何使用

 $\sqrt{\lambda}$  Application **Desktop R** Documents

- 1 电脑连接上网络。
- 2 连接一台支持Dual Controller 的LG显示器到PC上。
- 3 运行 Dual Controller。 登陆→应用→运行 Dual Controller
- $\circ$   $\circ$   $\circ$  $\left\langle \cdot | \cdot \right\rangle$ **Favorites** All My Files iCloud Drive @ AirDrop
	- 点击功能表上的Dual Controller图标,再点击启动程序。

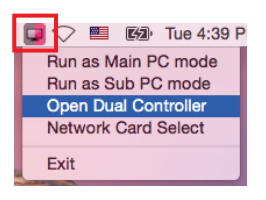

- 在搜索栏中搜索Dual Controller。

Q Dual Controller  $\blacksquare$ 

## 如何使用

- • Mac系统中运行Dual Controller的说明与Windows系统相同。请参考Windows系统中的Dual Controller说明。
	- 在想要共用键盘和鼠标的电脑中以主机 PC模式运行Dual Controller。
	- LG显示器应连接到主机PC运行Dual Controller模式的电脑上。
	- 对于想要控制的电脑, 应以分机模式运行Dual Controller。
	- 同一网络中只有一个用户可以使用Dual Controller。
	- 玩游戏时Dual Controller可能无法正常工作。
	- 建议您设置PC分机以避免只在一个显示器上显示。
	- 如果已激活网络连接,Dual Controller启动时将自动升级为最终版本。
	- 根据安全政策, Dual Controller可能会被阻止。

# **True Color Pro (**显示器的颜色校准软件**)**

(仅适应于支持 True Color Pro 的型号)

- • 安装优先性:可选
- 用途: 使用硬件校准功能调整显示器的颜色输出。
- · 一个单独的校准器是必需的。 -适用的校准器:LG Calibrator, Spyder3, Spyder4, i1Display Pro, ColorMunki Photo/ Design, 和 i1Pro2。
- • True Color Pro 可能不支持PBP模式。
- • 不支持菊花链。
- •建议执行校准后禁用双重监视功能。

#### 如何安装

- 从 LG Electronics 网站下载。
- :www.lg.com
- 1 安装程序启动时 , 点击继续。在安装期间 , 你必须接受许可协议。

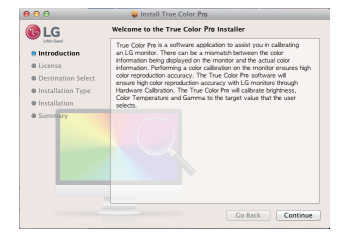

2 进入超级用户密码并单击安装软件。

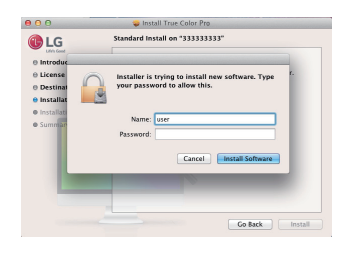

3 点击重启完成安装。

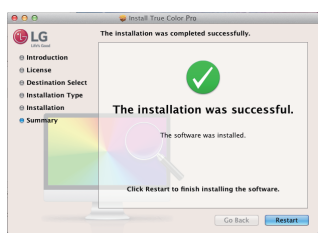

如何使用

1 使用 USB 线缆将显示器连接到 PC。

- 2 将校准器连接到 PC 的 USB 端口或显示器。
- 3 运行 True Color Pro。

**1** 登陆 → 应用 → 运行True Color Pro。

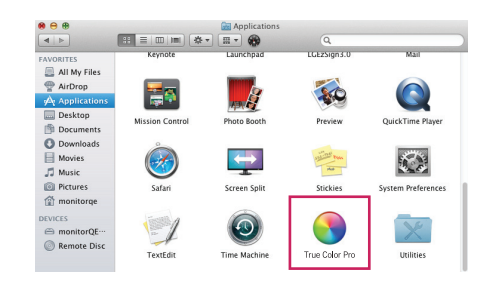

**2点击功能表上的True Color Pro图标,再点击启动程序。** 

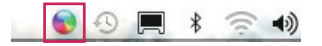

**3** 在搜索栏中搜索True Color Pro。

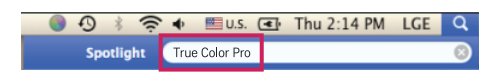

## 如何使用

• 有关使用软件的详细信息,请参阅程序中的帮助。

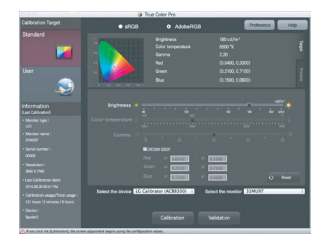

True Color Pro 启动界面。

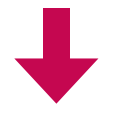

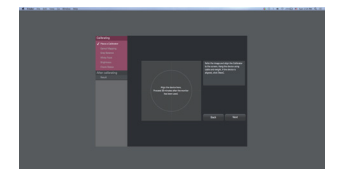

屏幕校准开始。

简 体 中 文

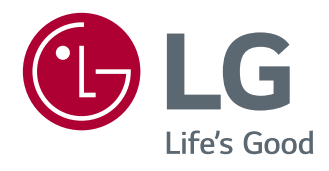